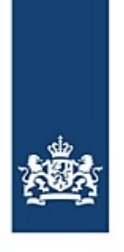

Rijkswaterstaat Ministerie van Infrastructuur en Waterstaat

# **Automatisch heraanmelden met BICS**

Vanaf/Naar de haven van Antwerpen

*BICS is voorzien van een functionaliteit waarbij uw reizen onder bepaalde condities automatisch doorgestuurd kunnen worden naar een zelfgekozen extra ontvanger. Door gebruik te maken van deze functionaliteit kan het heraanmelden van reizen vanuit Antwerpen naar Nederland, of naar Antwerpen volledig automatisch plaatsvinden, waardoor u deze reizen dus niet meer handmatig hoeft te heraanmelden.*

## **Inhoud**

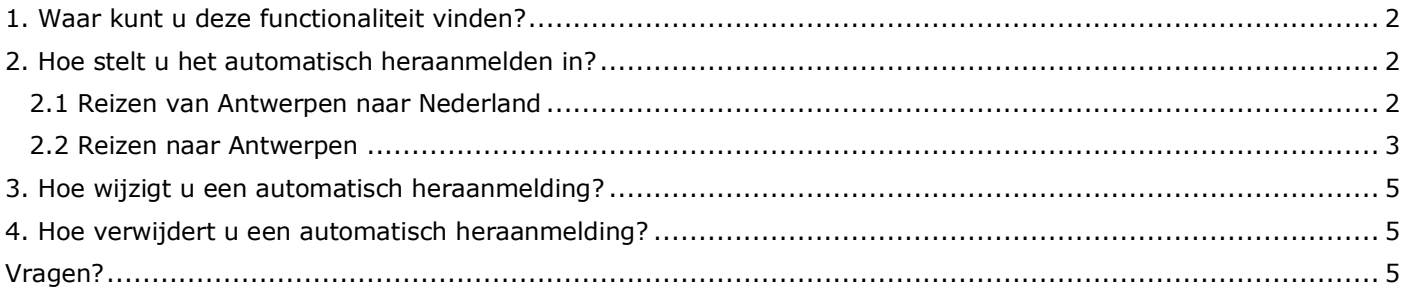

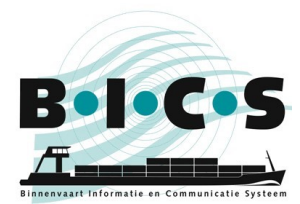

## <span id="page-1-0"></span>**1. Waar kunt u deze functionaliteit vinden?**

De functionaliteit ten behoeve van het automatisch heraanmelden is in BICS te vinden in het instellingen menu. Het onderstaande stappenplan geeft weer hoe u het kunt vinden:

- 1. Open uw BICS en log in;
- 2. Klik rechtsboven in het scherm op **Instelling**;
- 3. Klik linksboven in het geopende menu op **Systeeminstellingen**;
- 4. Klik op **Extra ontvangers**.
- 5. Dit opent een klein scherm. Klik in dit scherm op **Nieuw e-mailadres toevoegen**;
- 6. In het scherm wat nu geopend wordt, genaamd "E-mail wijzigen", kunt u een extra ontvanger instellen. In hoofdstuk 2 staat beschreven hoe u dit kunt doen.

#### <span id="page-1-1"></span>**2. Hoe stelt u het automatisch heraanmelden in?**

#### <span id="page-1-2"></span>**2.1 Reizen van Antwerpen naar Nederland**

Als u het stappenplan uit hoofdstuk 1 hebt uitgevoerd, heeft u nu het scherm genaamd *E-Mail wijzigen* open staan in BICS, zoals te zien is in de onderstaande afbeelding.

Het volgende stappenplan geeft aan hoe u een extra ontvanger ten behoeve van het automatisch heraanmelden in kunt stellen. Het e-mailadres *123456991@embis.nl* wat hierbij gebruikt moet worden is het ERINOT-bericht afleveradres van de Nederlandse vaarwegen (IVS-Next). De te gebruiken ISRS-code *BEANR* is de code van Antwerpen.

- 
- *Type*: **ERINOT**
- 

 *Bron*: **Handmatig invoeren** *E-mailadres*: **123456991@embis.nl**

- *Conditie omschrijving*: <Vul hier voor uw eigen informatie een korte omschrijving in>
- - *Locatie soort*: **Vertrek** *ISRS-code (deel)*:

Klik na het invullen van de bovenstaande gegevens op **Voeg nieuwe conditie toe**. Klik vervolgens op **Opslaan**.

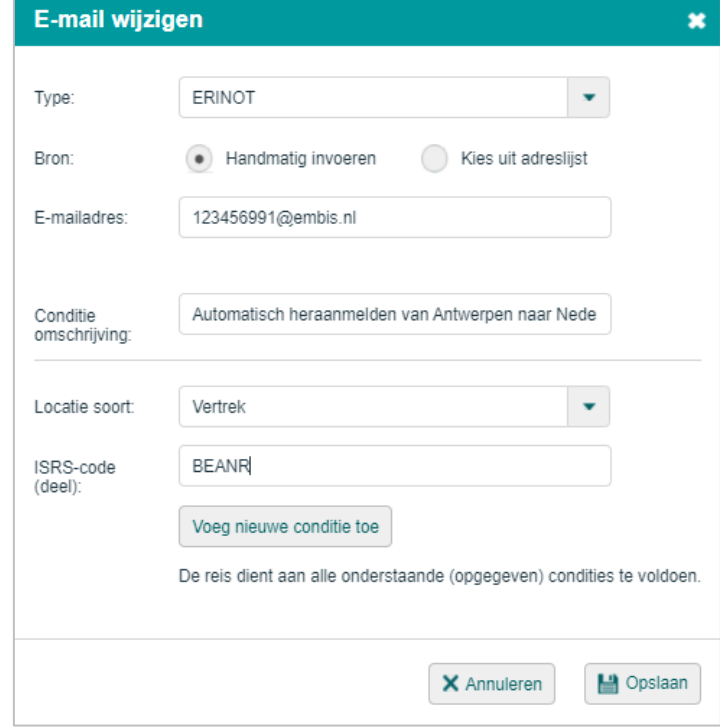

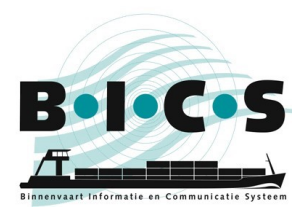

Nadat u op opslaan heeft geklikt ziet u dat er nu een extra ontvanger ingesteld staat, zoals te zien is in onderstaand voorbeeld:

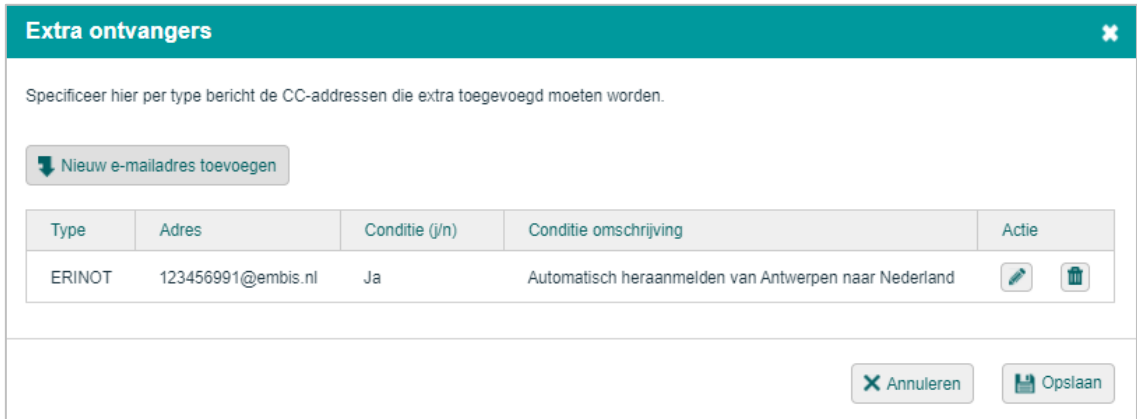

Klik in dit scherm nogmaals op **Opslaan**. Uw reizen met Antwerpen als vertrekpunt worden nu automatisch doorgestuurd naar Nederland. U hoeft deze reizen dus niet meer handmatig te heraanmelden!

#### <span id="page-2-0"></span>**2.2 Reizen naar Antwerpen**

Als u het stappenplan uit hoofdstuk 1 hebt uitgevoerd, heeft u nu het scherm genaamd *E-Mail wijzigen* open staan in BICS, zoals te zien is in de onderstaande afbeelding.

Het volgende stappenplan geeft aan hoe u een extra ontvanger ten behoeve van het automatisch heraanmelden in kunt stellen. Het e-mailadres *skippers@securemail.flaris.be* wat hierbij gebruikt moet worden is het ERINOTbericht afleveradres van de Vlaamse Waterwegen. De te gebruiken ISRS-code *BEANR* is de code van Antwerpen.

### *Type*: **ERINOT** *Bron*: **Handmatig invoeren**

*E-mailadres*: **123456140@embis.nl**

- *Conditie omschrijving*: <Vul hier voor uw eigen informatie een korte omschrijving in>
- 
- *Locatie soort*: **Bestemming** • *ISRS-code (deel)*:

Klik na het invullen van de bovenstaande gegevens op **Voeg nieuwe conditie toe**. Klik vervolgens op **Opslaan**.

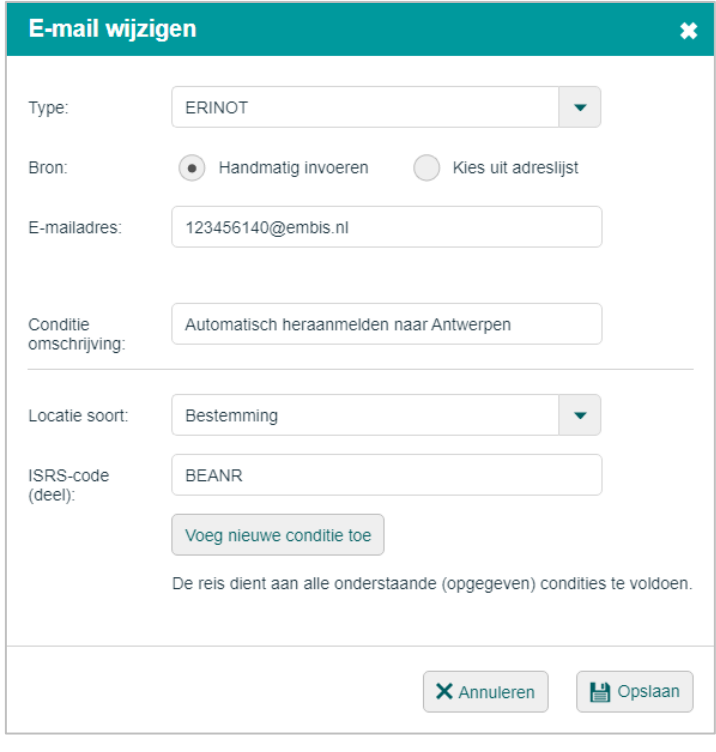

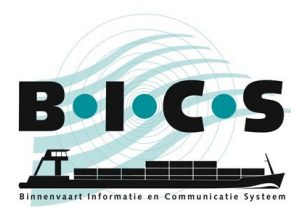

Nadat u op opslaan heeft geklikt ziet u dat er nu een extra ontvanger ingesteld staat, zoals te zien is in onderstaand voorbeeld:

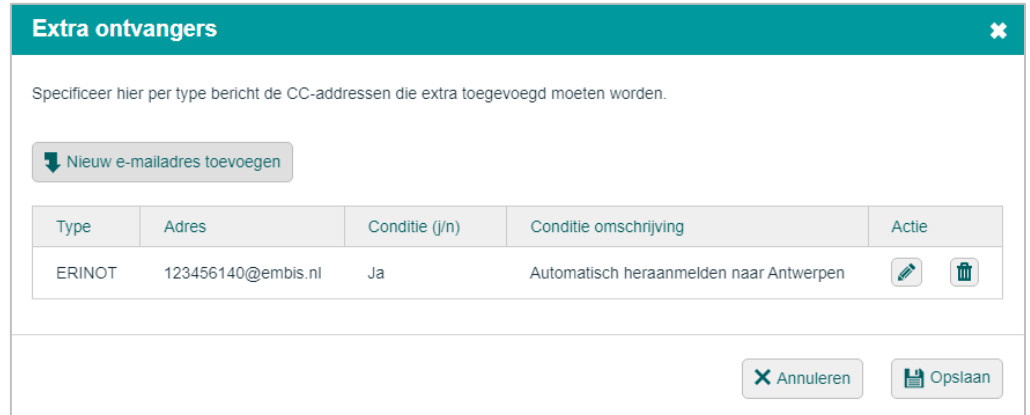

Klik in dit scherm nogmaals op **Opslaan**. Uw reizen met Antwerpen als bestemming worden nu automatisch doorgestuurd. U hoeft deze reizen dus niet meer handmatig te heraanmelden!

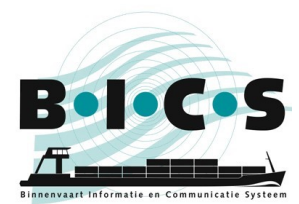

### <span id="page-4-0"></span>**3. Hoe wijzigt u een automatisch heraanmelding?**

Als u een extra ontvanger wilt wijzigen, klik dan op het **potloodje** naast de betreffende extra ontvanger. Volg het stappenplan uit hoofdstuk 1 tot en met de vierde stap om bij dit scherm te komen. Na het klikken op het potloodje opent het scherm waarin u de gegevens kunt wijzigen en vervolgens opslaan.

### <span id="page-4-1"></span>**4. Hoe verwijdert u een automatisch heraanmelding?**

Als u een extra ontvanger wilt verwijderen, klik dan op het **prullenbakje** naast de betreffende extra ontvanger. Volg het stappenplan uit hoofdstuk 1 tot en met de vierde stap om bij dit scherm te komen. Na het klikken op het prullenbakje wordt de extra ontvanger uit de lijst verwijderd.

#### **Vragen?**

<span id="page-4-2"></span>Kijk ook eens op de [BICS-website](https://www.bics.nl/?q=nl) voor aanvullende informatie en handleidingen, of neem contact op met de [BICS-helpdesk](https://www.bics.nl/?q=nl/node/100000015) voor vragen of opmerkingen.